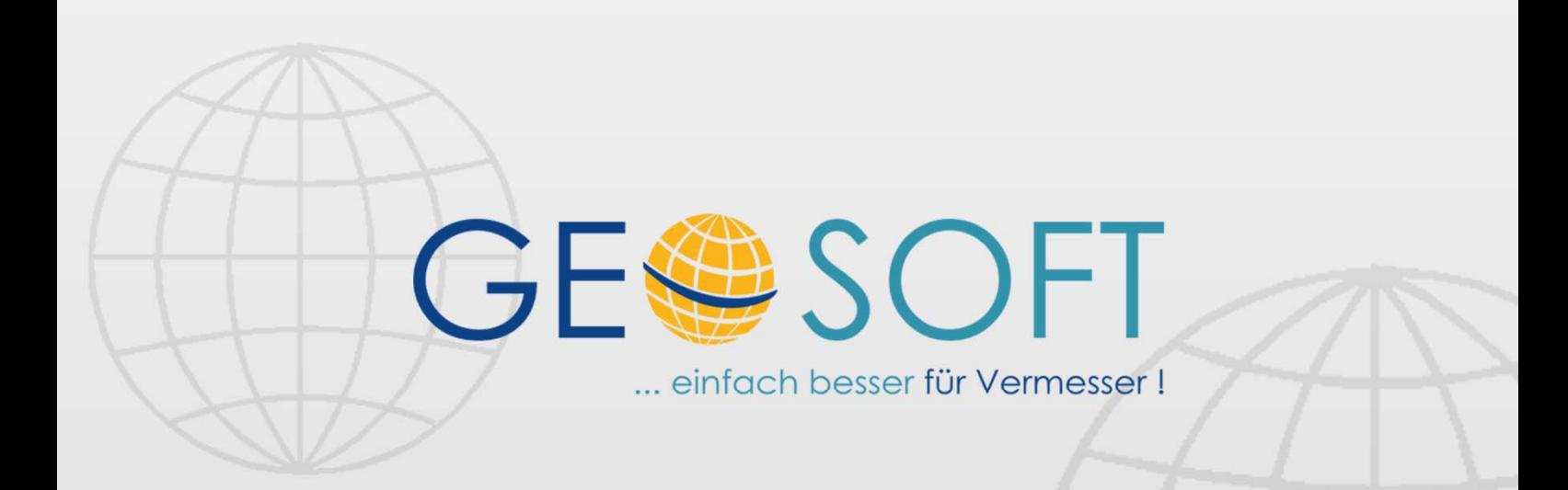

# digitale Büroverwaltung

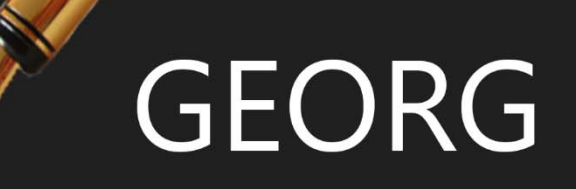

# **GEORG.NET GrenzNiederschrift**

## **Impressum**

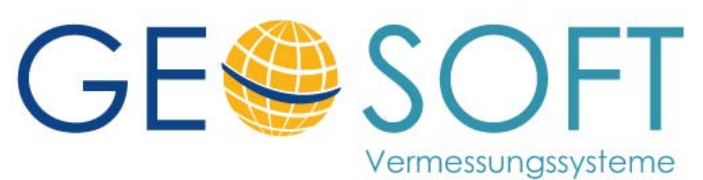

**Westwall 8 47608 Geldern** 

 **tel. 02831 – 89395 fax. 02831 – 94145** 

 **e-mail info@geosoft.de internet www.geosoft.de** 

# Inhaltsverzeichnis

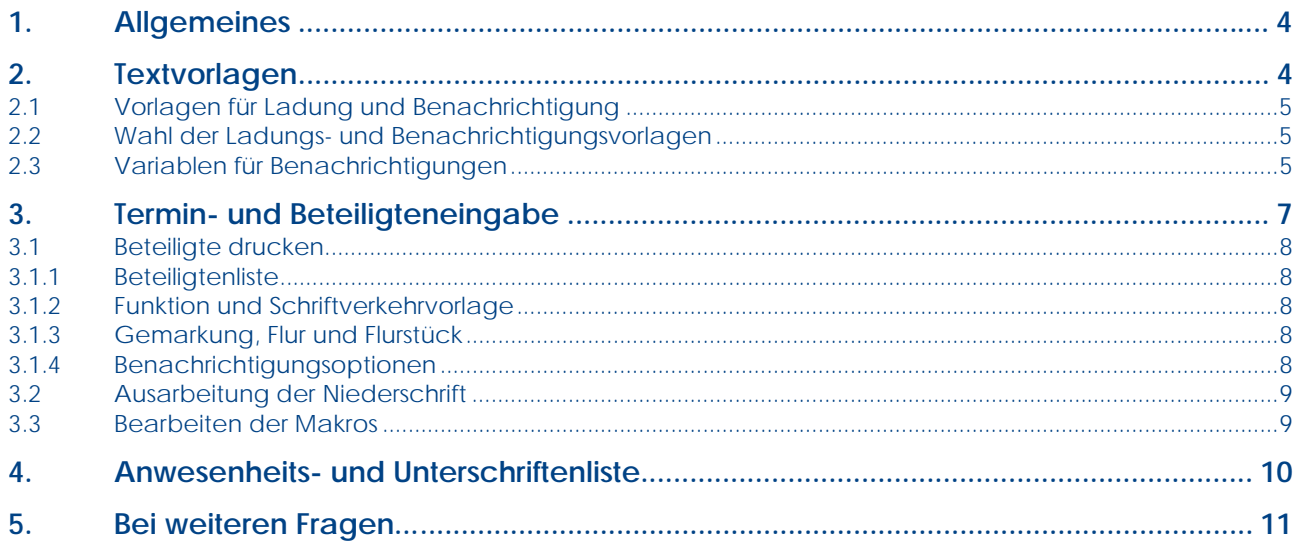

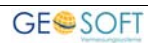

# **1.Allgemeines**

Das Modul **GN** umfasst den gesamten Schriftverkehrs rund um das **Ladungs**- und **Benachrichtigungswesen**, sowie die Erstellung der **Grenzniederschriften** (exkl. der Skizzen). Weiterhin können Anwesenheits- und Unterschriftenlisten erstellt werden.

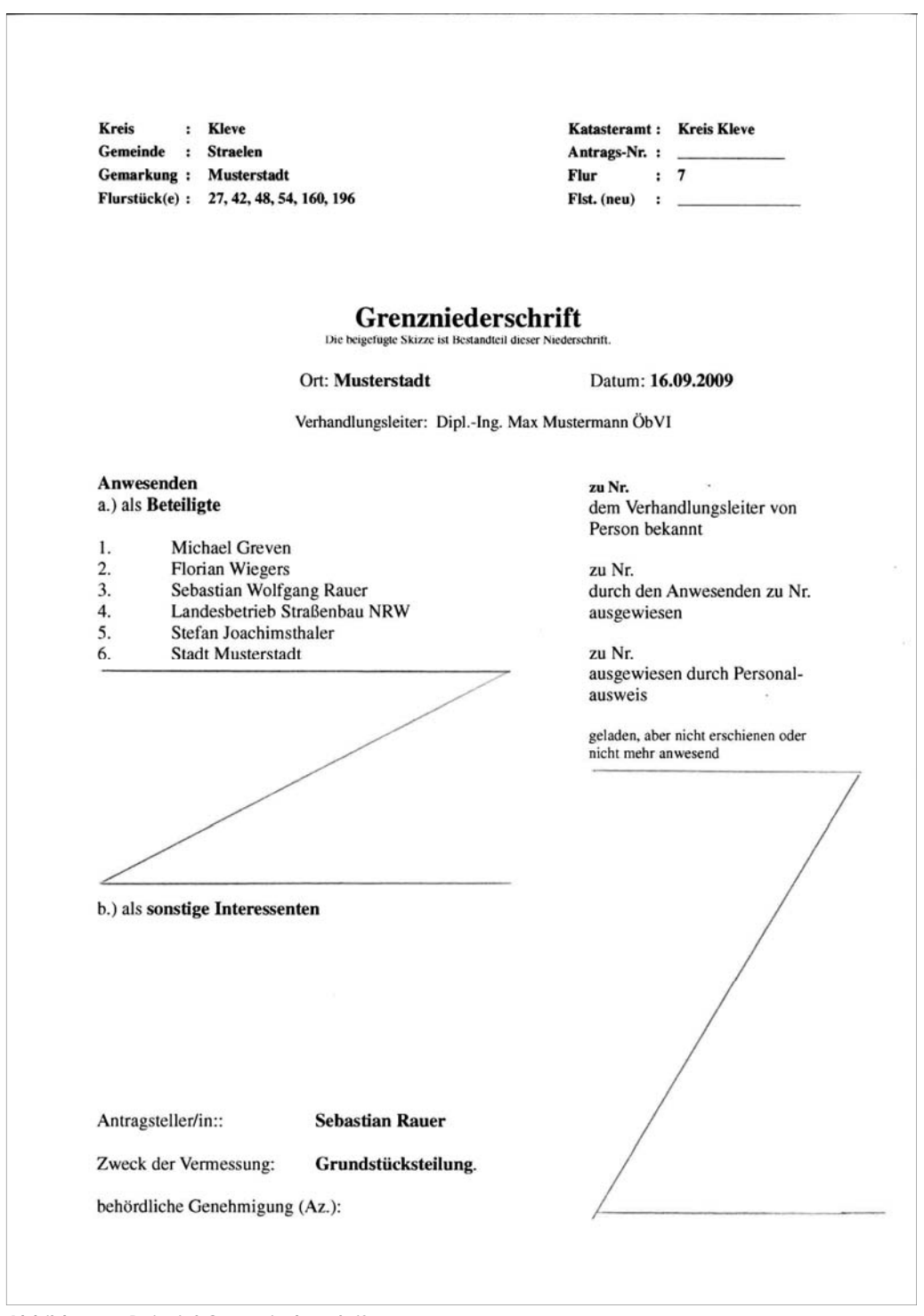

*Abbildung 1: Beispiel Grenzniederschrift* 

# **2.Textvorlagen**

Textvorlagen werden in der Vorlagenverwaltung zu **GEORG** mitgeliefert und können beliebig ergänzt und geändert werden.

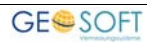

Zu den einzelnen Kategorien können jeweils mehrere Varianten erstellt werden.

## **2.1 Vorlagen für Ladung und Benachrichtigung**

Die Textvoralgen selbst werden über den Menüpunkt *Textvorlagen bearbeiten (***Strg***+***S***)* erstellt. Genen Sie hierzu in dieses Programmmodul und ändern Ihre

- *Ladungen zum Vermessungstermin*
- *Ladungen zum Grenztermin*
- *Grenzniederschriften*
- *Listen zum Grenztermin*

Je nach der Funktion des Beteiligten (Eigentümer, Grenznachbar, Erwerber etc.) können verschiedene Vorlagen ausgewählt werden.

### **2.2 Wahl der Ladungs- und Benachrichtigungsvorlagen**

Sind also alternative Ladungs- oder Benachrichtigungsvorlagen vorhanden, so können die zu Ladenden durch die Einteilung in verschiedene Funktionen (hier differenziert durch Eigentümer Grenznachbar, Erwerber, Antragsteller und beliebig) unterschieden werden. Über die *Programmparameter (***Strg+O > Ladung u. Benachrichtigung > Grundeinstellung > Funktionen***)* können die entsprechenden Textvorlagen für den Schriftverkehr eingestellt werden. Eine temporäre Veränderung ist vor dem endgültigen Ausdruck allerdings noch möglich.

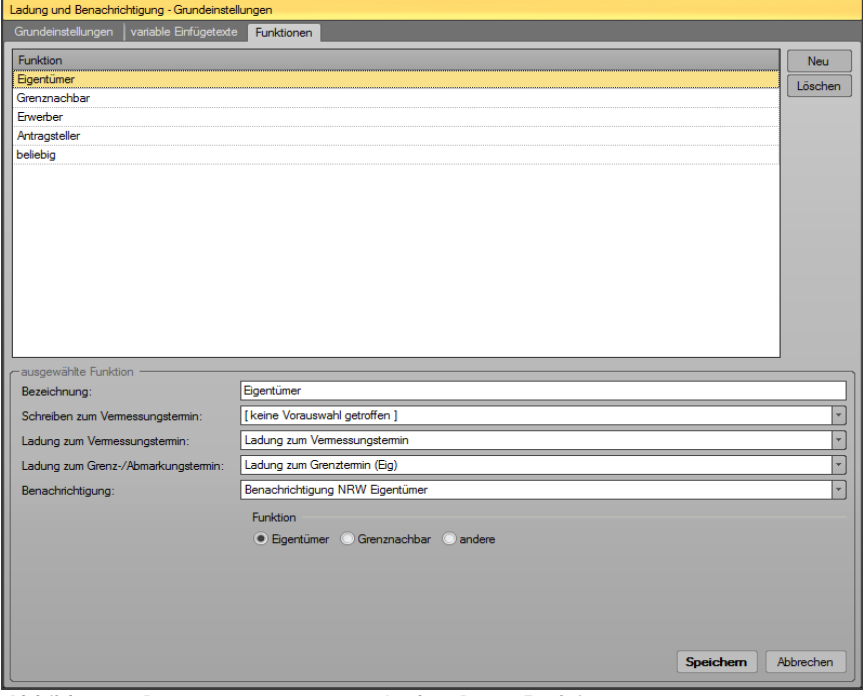

*Abbildung 2: Programmparameter > Lad. u. Ben > Funktionen* 

### **2.3 Variablen für Benachrichtigungen**

In die Benachrichtigungsvorlage können Informationen über das **Ergebnis der Grenzuntersuchung** sowie **entfernte und neu gesetzte Grenzzeichen** aufgenommen werden. Dies ist vor allem in den Ländern NW und BB erforderlich.

Die **Übereinstimmung der vorgefundenen Grenzen** und die **Anzahl der Grenzzeichen** wird später in den Benachrichtigungsoptionen des Ladungs- und Benachrichtigungsfensters angegeben und in die Benachrichtigungstexte eingefügt *(Variable @textvar@)*.

In dem angezeigten Optionsfenster werden nun die Texte definiert, die, unterschieden für **Eigentümer, sonstige Beteiligte** oder **Grenznachbarn**, ausgegeben werden sollen. Hierzu zwei jeweils separate Reiterkarten vorhanden. Dabei gehören die ersten beiden Texte zum Optionsfeld 1 der Benachrichtigungsoptionen und die weiteren drei zu den Eingabefeldern für die Beschreibung der Abmarkungen.

| Ladung und Benachrichtigung - Grundeinstellungen                                                     |
|----------------------------------------------------------------------------------------------------|
|                                                                                                    |
| Grundeinstellungen<br>variable Einfügetexte<br>Funktionen                                            |
| Eigentümer, sonstige Beteiligte   Grenznachbar                                                       |
| Text zu "Grenzen stimmen", Aussage zutreffend                                                        |
| Die vorhandenen Grenzen stimmen mit dem Nachweis im Liegenschaftskataster überein.                   |
|                                                                                                    |
|                                                                                                    |
|                                                                                                    |
| Text zu "Grenzen stimmen", Aussage nicht zutreffend                                                  |
| * Die vorhandenen Grenzen stimmen mit dem Nachweis im Liegenschaftskataster teilweise nicht überein. |
|                                                                                                    |
|                                                                                                    |
|                                                                                                    |
| Text zu "alte Abmarkungen emeuert" (Variable: @2@)                                                   |
| * In den vorhandenen Grundstücksgrenzen wurden @2@ neue Grenzzeichen gesetzt oder eingerückt.        |
|                                                                                                    |
|                                                                                                    |
|                                                                                                    |
| Text zu "alte Abmarkungen emtfemt" (Variable: @3@)                                                   |
| * In Ihren Grundstücksgrenzen wurde(n) @3@ Grenzzeichen entfernt.                                    |
|                                                                                                    |
|                                                                                                    |
|                                                                                                    |
| Text zu "neue Grenzen emittelt und abgemarkt" (Variable: @4@)                                        |
| * Die neuen Grenzen wurden wie beantragt ermittelt und mit @4@ Grenzzeichen abgemarkt.               |
|                                                                                                    |
|                                                                                                    |
|                                                                                                    |
|                                                                                                    |

*Abbildung 3: Abbildung 2: Programmparameter > Lad. u. Ben > var. Einfügetexte* 

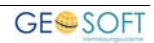

# **3.Termin- und Beteiligteneingabe**

Über das **GEORG**-Ribbon können Sie den Menüpunkt **Lad&Ben** aufrufen. Hier wird ein Dialog aufgerufen, über den der gesamte Schriftverkehr bezüglich Ladung, Benachrichtigung und der Niederschrift samt Anwesenheits- und Unterschriftenlisten erstellt wird.

Auf der ersten Reiterkarte "Neue Ladung und Benachrichtigung" werden die erforderlichen Parameter des Grenztermins *(Termin, Treffpunkt, Gemeinde, Eigentümer...)* vorgeschlagen bzw. ergänzt.

Das gewünschte Datum kann über einen Doppelklick auf Termin aus dem bekannten Monatskalender entnommen werden.

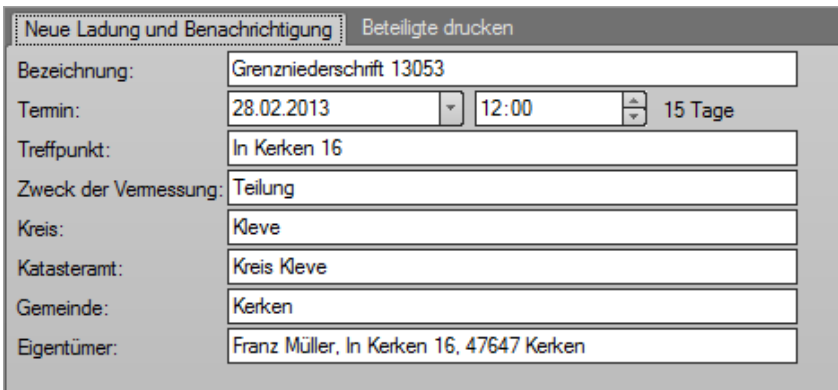

*Abbildung 4: Neue Ladung und Benachrichtigung* 

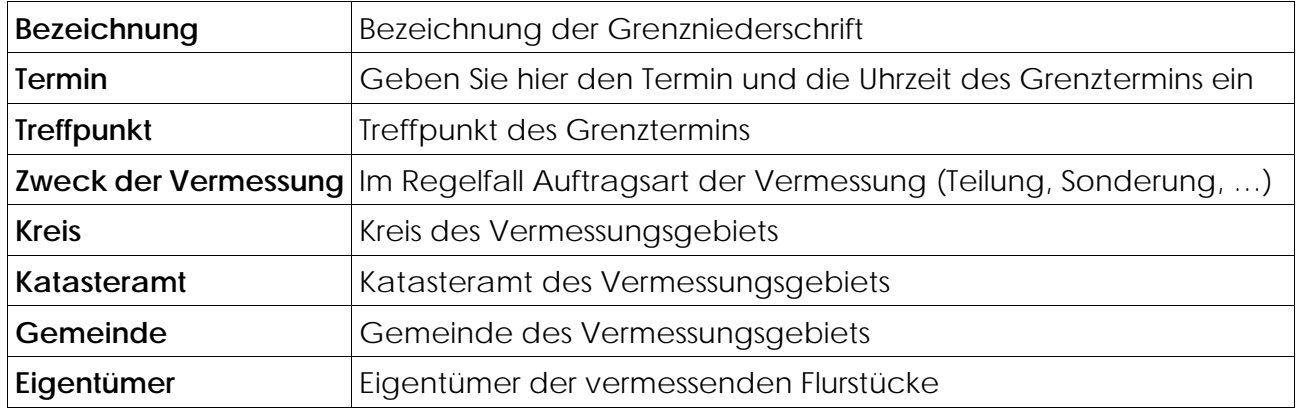

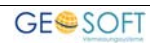

## **3.1 Beteiligte drucken**

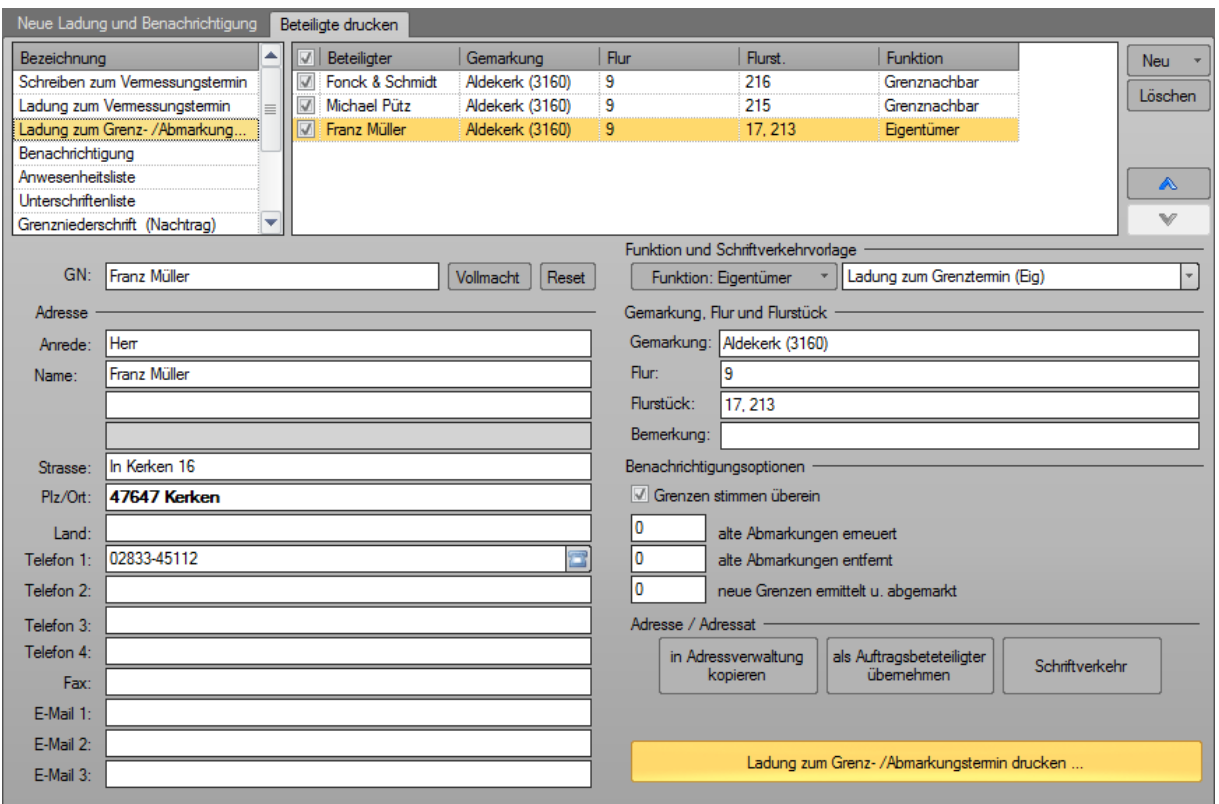

#### *Abbildung 5: Beteiligte drucken*

Auf der zweiten Reiterkarte *Beteiligte drucken* legen Sie alle weiteren Optionen fest.

#### **3.1.1 Beteiligtenliste**

In der Liste oben rechts werden alle Beteiligten eingetragen. Diese können manuell eingetragen oder alternativ aus dem Auftrag, ALB, Amtsadressen, Online-Telefonbuch oder der Adressverwaltung entnommen werden.

Unterhalb der Beteiligtenliste können Sie den aktuell markierten Beteiligten bearbeiten.

#### **3.1.2 Funktion und Schriftverkehrvorlage**

Wählen Sie hier welche Funktion der aktuelle Beteiligte erhalten soll *(Eigentümer, Grenznachbar, sonstiger Beteiligter, …)*. Abhängig von der gewählten Funktion wird ggf. auch die Auswahl der Vorlage angepasst. Eine temporäre Veränderung dieser Vorlage ist vor dem endgültigen Ausdruck allerdings jederzeit möglich.

#### **3.1.3 Gemarkung, Flur und Flurstück**

Für jeden Beteiligten kann das / können die betroffenen Flurstücke eingegeben werden. Diese Feldern der individuellen Flurstücksangaben werden automatisch ausgefüllt, wenn die Beteiligten aus den ALB-Daten oder dem Auftrag entnommen werden.

#### **3.1.4 Benachrichtigungsoptionen**

Über die Benachrichtigungsoptionen ist (für NRW und BB) anzugeben, wie viele Abmarkungen entfernt oder neu gesetzt wurden.

## **3.2 Ausarbeitung der Niederschrift**

Die weitere Bearbeitung der Niederschrift erfolgt in ihrem Textverarbeitungssystem, wobei der Niederschriftstext in seiner Grundform mit den von Ihnen eingegebenen Beteiligten bereits vorhanden ist.

Zusätzlich zu ihrem Standardtextverarbeitungssystem erscheint beim Ausdruck das Fenster GN-Makros *(bisher NRW und RPF)*. Hier sehen Sie die einzelnen Markos und können diese mit einem Doppelklick in Ihre Niederschrift übernehmen.

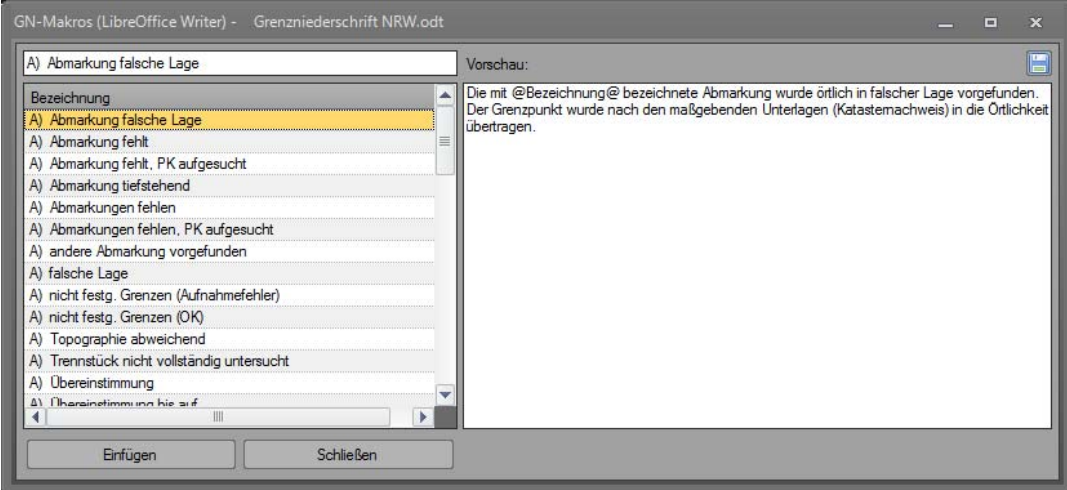

*Abbildung 6: GN-Markos* 

#### **3.3 Bearbeiten der Makros**

Makros können beliebig erweitert und je nach Bundesland ausgebaut bzw. umgestaltet werden. Öffnen Sie dazu die Programmparameter *(***Strg+O > Ladung u. Benachrichtigung > GN-Markos***)*. Sie erhalten eine Tabelle, die beliebig erweitert und bearbeitet werden kann.

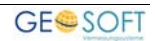

## **4.Anwesenheits- und Unterschriftenliste**

Zur eigentlichen Grenzniederschrift (Grenzprotokoll, Abmarkungsprotokoll) können weitere Listen ausgedruckt werden, die Ihnen sehr hilfreiche Dienste leisten. Es handelt sich um die **Anwesenheits- und die Unterschriftenliste**.

In der **Anwesenheitsliste** werden zusätzlich zur Niederschrift alle geladenen Beteiligten verzeichnet und je nach Gestaltung dieser Liste verschiedene Parameter aufgelistet, hier z.B. die Anwesenheit, die Art der Ausweisung, Vertretung etc.)

Die **Unterschriftenliste** stellt eine alternative Möglichkeit zur Aufnahme der Unterschrift des Beteiligten in der Niederschrift dar und bildet oft einen Bestandteil des Textteiles, vor allem, wenn es sich um sehr viele Beteiligte handelt und der Platz im Niederschriftsformular.

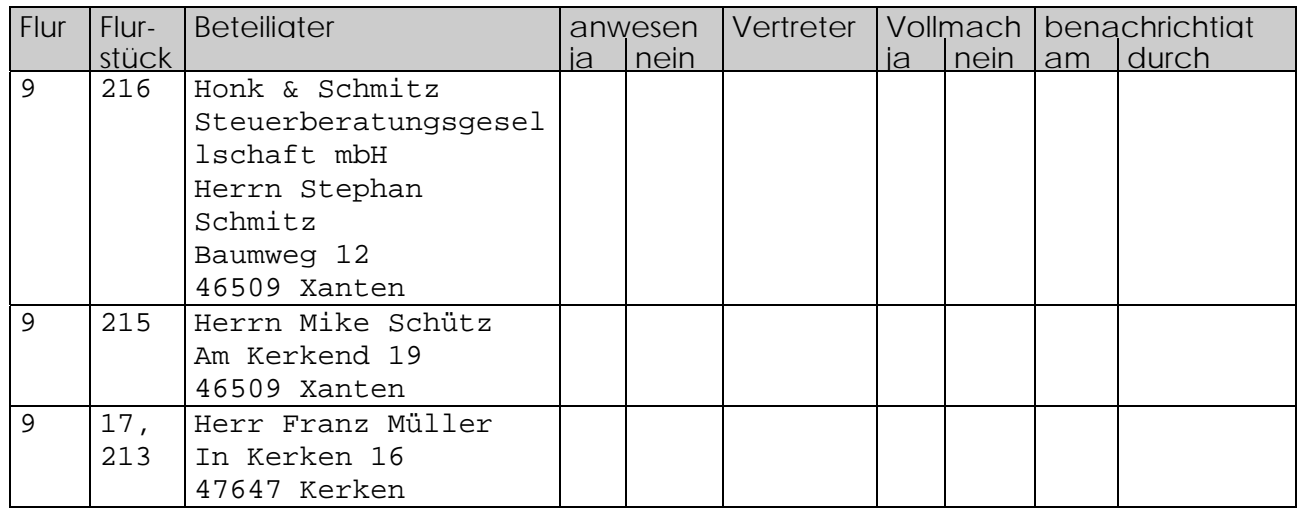

*Abbildung 7: Anwesenheitsliste (Beispiel)* 

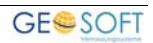

# **5.Bei weiteren Fragen...**

... können Sie sich gerne zu den gewohnten Hotlinezeiten direkt bei uns melden.

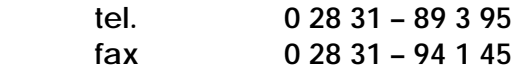

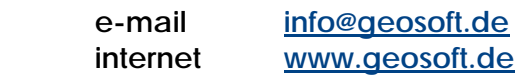

Unsere Hotlinezeiten sind...

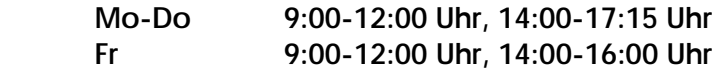

Letzte Änderung: 23.03.2016 Dateiname: Handbuch-GN.docx

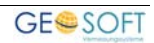